Fact Sheet **Contract Sheet** Contract Contract Contract Contract Contract Contract Contract Contract Contract Contract Contract Contract Contract Contract Contract Contract Contract Contract Contract Contract Contract Contr

# Approving an Expense Report claim submitted by a Delegate - Mobile

Medical Officer: To approve an expense report claim submitted by a nominated delegate through the Oracle Fusion Expenses App on an iOS device, please follow the steps below and ensure you have internet access and are Citrix connected

Quick Check

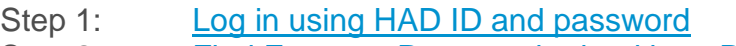

- Step 2: Find [Expense Report](#page-0-1) submitted by a Delegate
- Step 3: Check declarations, [invoices and/or receipts](#page-1-0)
- Step 4: [Approve and submit to Direct Line Manager](#page-2-0)

Process

## <span id="page-0-0"></span>Step 1: Log in using HAD ID and password

Log in using your HAD ID and password

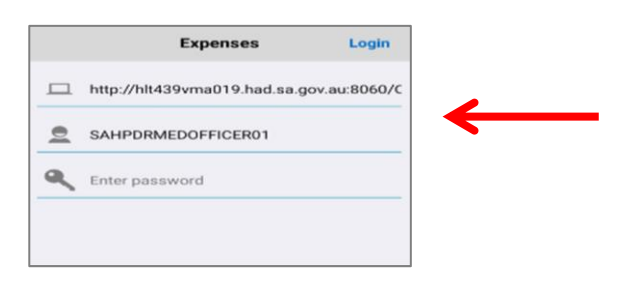

## <span id="page-0-1"></span>Step 2: Find Expense Report submitted by a Delegate

Select the *Approve* icon on *Expenses* Home Page

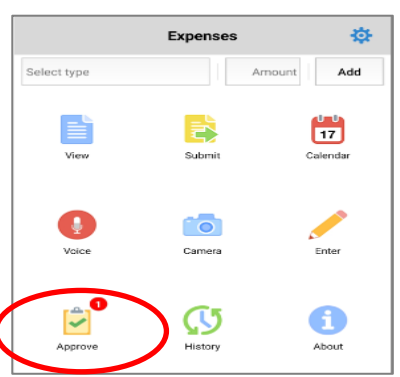

## Fact Sheet **Contract Sheet** Contract Contract Contract Contract Contract Contract Contract Contract Contract Contract Contract Contract Contract Contract Contract Contract Contract Contract Contract Contract Contract Contr

- > All expense reports created by your Delegate will appear in this screen for your final approval
- $>$  Select the report you wish to view and approve

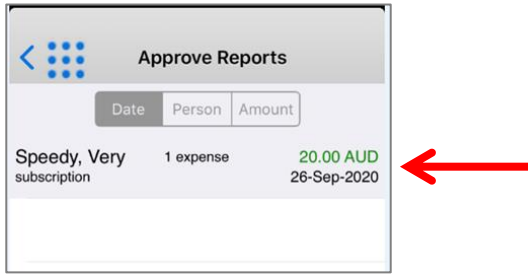

#### <span id="page-1-0"></span>Step 3: Check declarations, invoices and/or receipts

- To view declarations, invoices and/or receipts click the item expense at the bottom of the screen
- **Please note:** if a Delegate does complete a claim on your behalf, entitlements will not appear in the report as they do not have access to this information

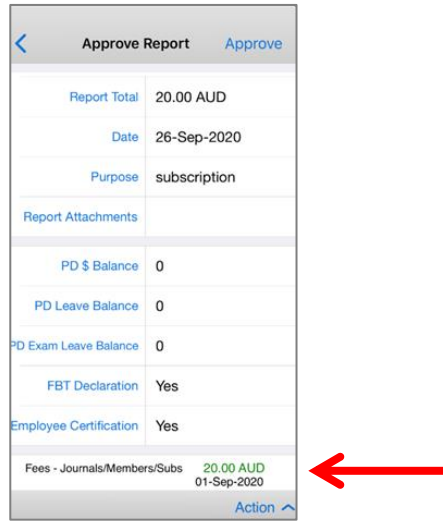

- $>$  To view the invoice and/or receipt select the paperclip icon
- When you have finished reviewing receipts, simply select the *Back* button located top left hand corner to return to the Approve Report page

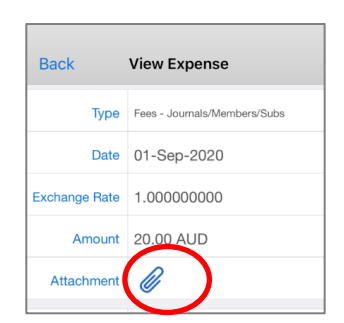

#### <span id="page-2-0"></span>Step 4: Approve and submit to Direct Line Manager

 $>$  In the Approve page you can either:

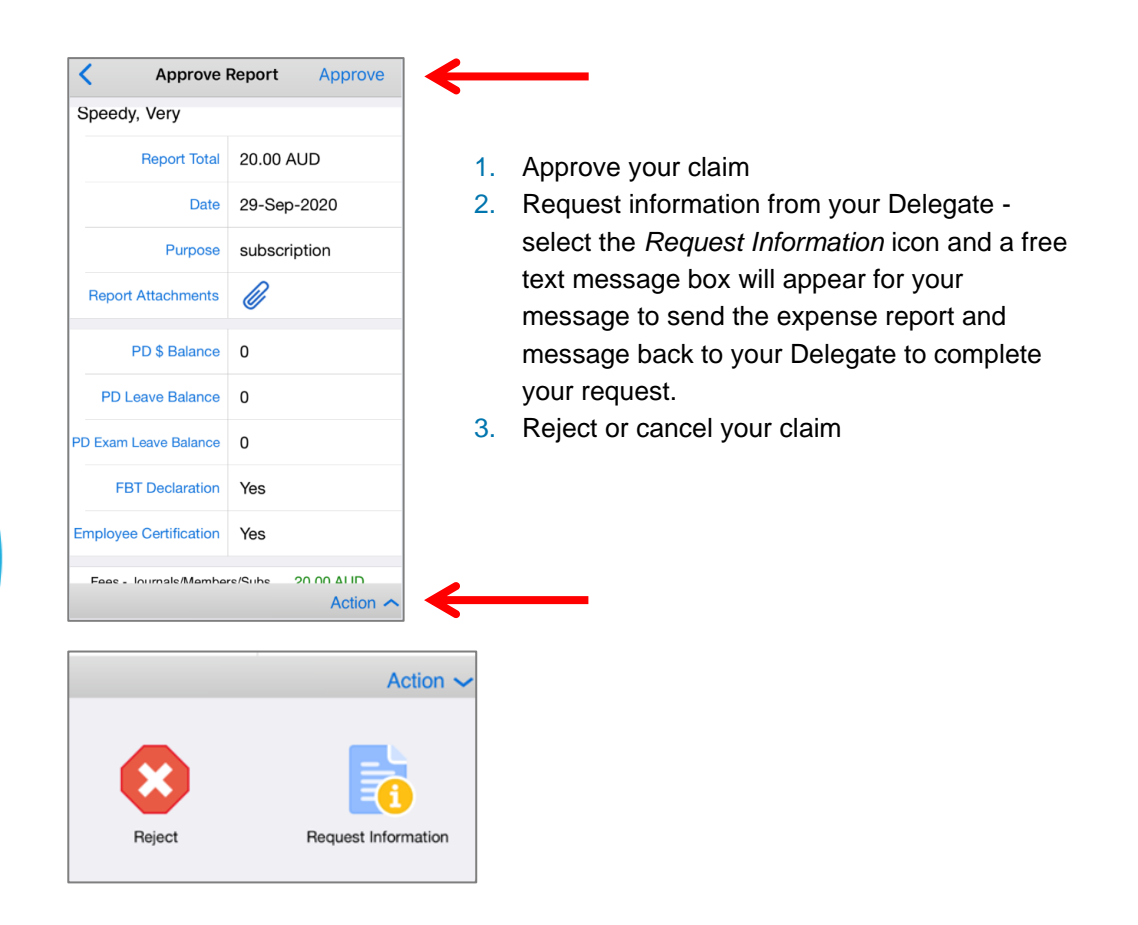

 When *Approve* has been selected the claim expense report number appears and the claim will be sent to your Direct Line Manager once completed.

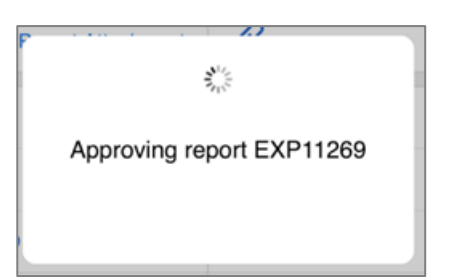

#### For more information

Medical Officer Professional Development Reimbursement System (MOPDRS) Clinical System Support & Improvement, SA Health **[Health.PDReimbursement@sa.gov.au](mailto:Health.PDReimbursement@sa.gov.au) [sahealth.sa.gov.au/reimburseme](https://www.sahealth.sa.gov.au/wps/wcm/connect/public+content/sa+health+internet/clinical+resources/education+and+training/system+improvement/sa+health+professional+development+reimbursement+system)** For Official Use Only-A1-I1

© Department for Health and Wellbeing, Government of South Australia. All rights reserved.

iOS-Approving an Expense Report claim submitted by a Delegate.docx Last updated: 13-Sep-23

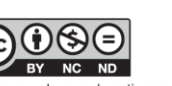

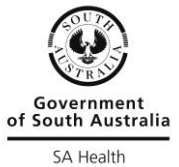

w.ausgoal.gov.au/creative-commons